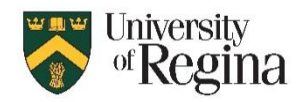

## **I:/ drive**

If you are using I:/ drive (personal storage) on a University computer it will be migrating to OneDrive from May 3-7, 2024.

## **How to Access OneDrive?**

- 1. Go to [www.office.com](http://www.office.com/)
- 2. Sign in using your **Username@uregina.ca**
- 3. Select **Apps** in the left-hand navigation bar
- 4. Select **OneDrive**

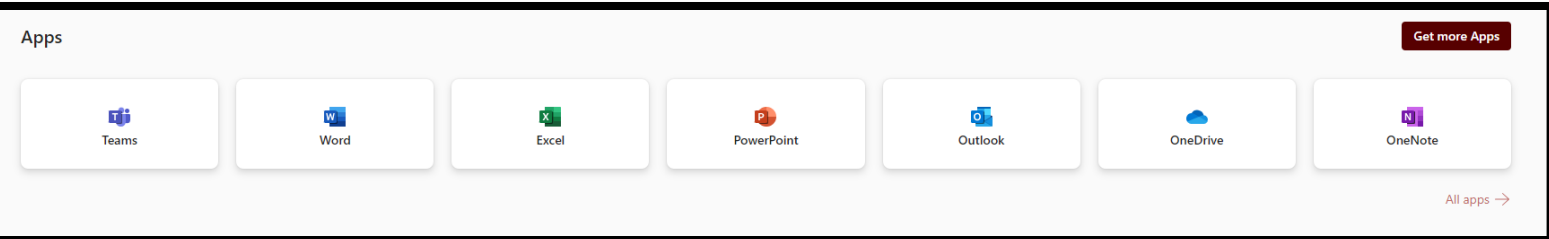

## **How to Access your I:/ drive in OneDrive?**

- 1. Once you are in OneDrive, you will Click on **My files** on the left-hand side of the screen
- **2.** Select the folder called **I\_Drive**
- 3. Here you will be able to view anything that you had saved to the I:/ drive In addition to that, you will be able to access it anywhere you have internet connection, from an alternative device.

## **How to Add/Create a File in OneDrive?**

- 1. In the left-hand corner, select **Add new**
- 2. Choose what type of file you would like to start
	- a. If you are uploading the document, you will choose which document from your files
	- b. If choosing a new item type, you will be given a prompt to title your item, then you can begin creating.
- 3. If you are signed into Word, Excel, PowerPoint, OneNote, or Forms, these items will be automatically added to your OneDrive Account.

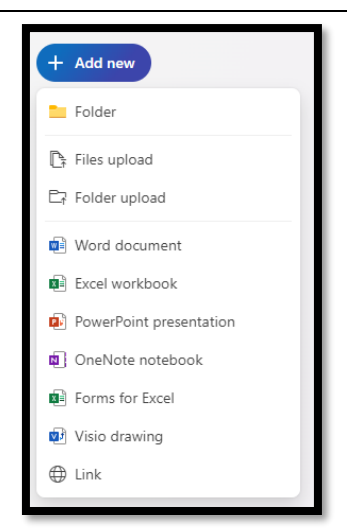